## **Установка ПО Р-08 под Windows 10**

## **Назначение**

В документе описываются особенности установки ПО Р-08 под Windows 10.

## **Используемое оборудование и программное обеспече-**

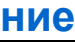

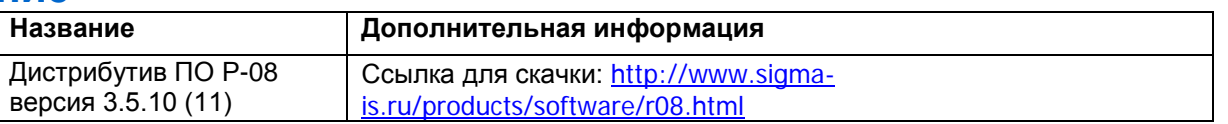

## **Описание**

on concerning

- 1. Перед установкой ПО Р-08 необходимо войти через «Панель управления. Администрирование» и настроить службы локальные «Установщик модулей Windows». Как, правило, по умолчанию, служба имеет параметр «Тип запуска: Вручную» (Рис.1).
- 2. Нужно установить параметр «Тип запуска: Автоматически» (Рис.2).
- 3. При установке ПО Р-08 необходимо иметь любой принтер в режиме «по умолчанию», например – «Microsoft XPS Document Printer», или любой другой.
- 4. Далее установить ПО-Р-08 стандартным образом, как описано в документации.

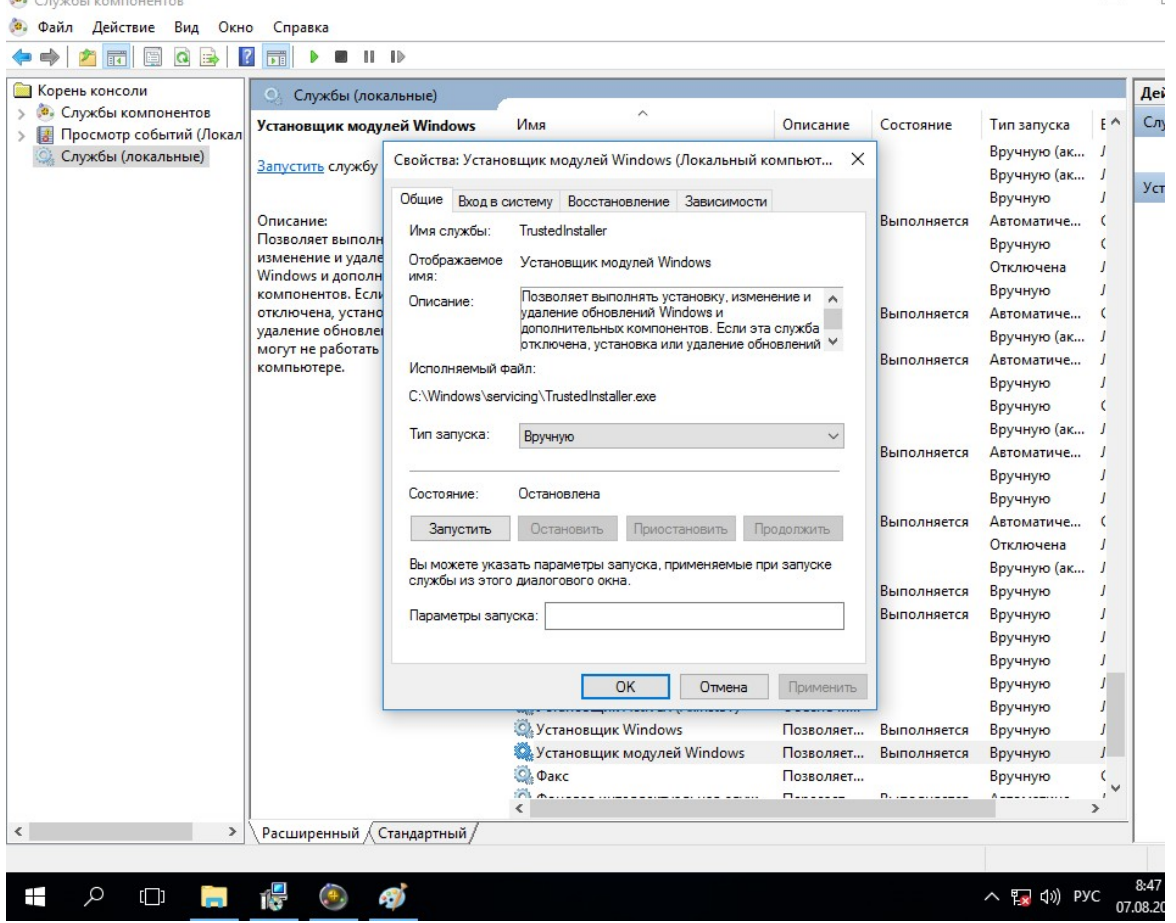

Рис.1. Установить Тип запуска – АВТОМАТИЧЕСКИЙ

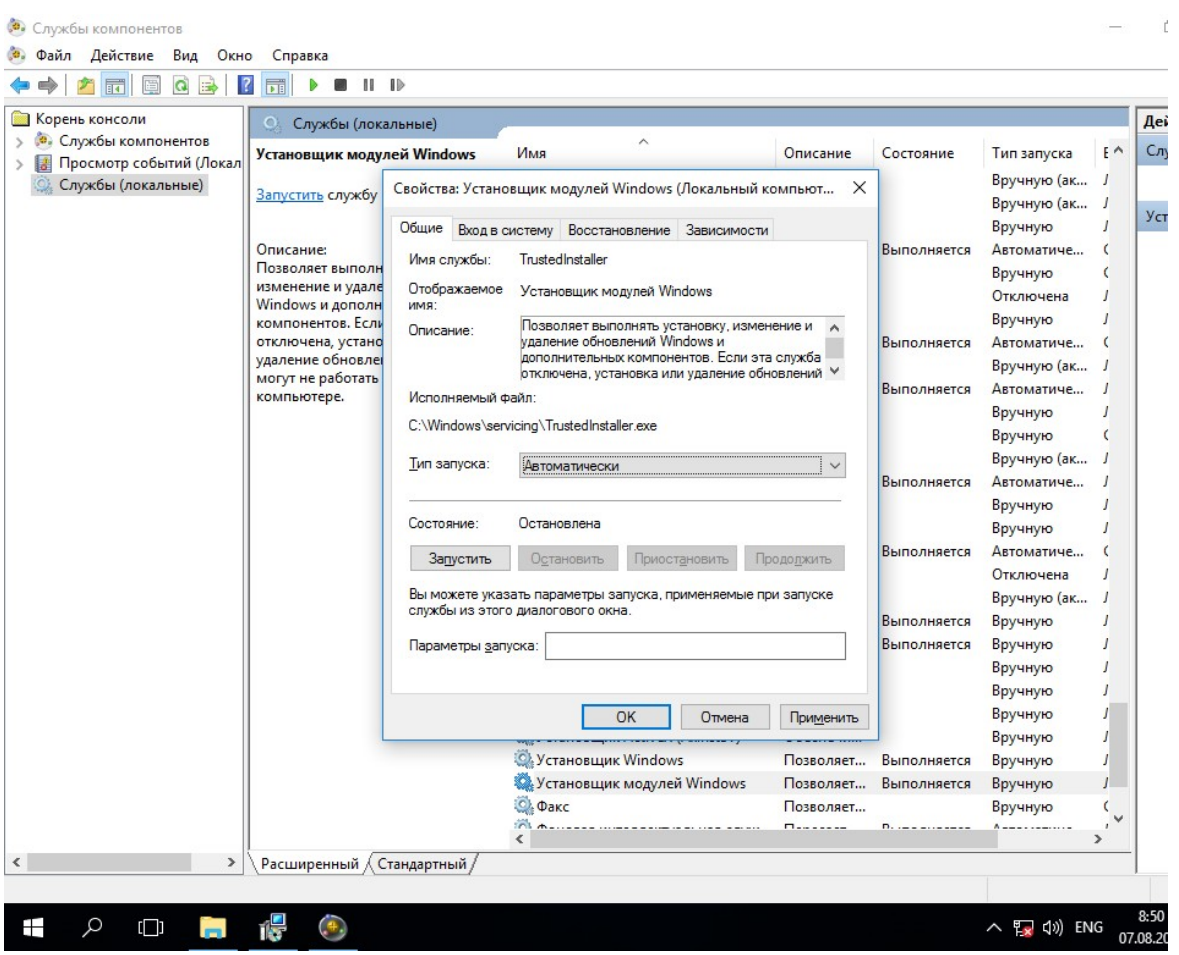

Рис.2 Тип запуска - АВТОМАТИЧЕСКИ

- 5. Необходимо учесть, что «Тип запуска» при переустановке ПО может вернуться в состояние «Вручную».
- 6. При установке может появиться ошибка «RM\_VideoSys.ocx не зарегистрирован». Эту ошибку можно игнорировать.
- 7. В качестве рекомендации можно, установить VS C++.